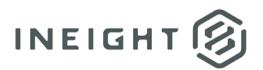

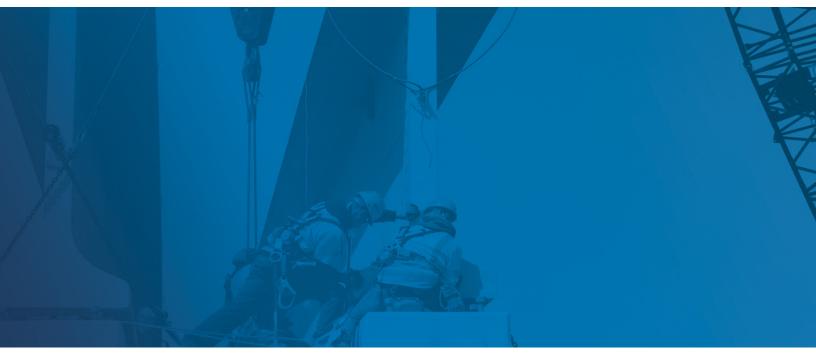

# **Estimate 20.2 and later** Activating the InEight Estimate License

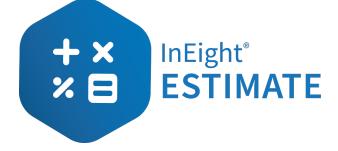

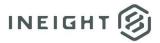

## Changelog

This changelog contains only significant or other notable changes to the document revision. Editorial or minor changes that do not affect the context of the document are not included in the changelog.

| Rev | Date        | Description         |
|-----|-------------|---------------------|
| 1.0 | 01-DEC-2020 | Initial publication |

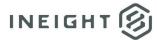

## Contents

| Activate Estimate                                   | 4 |
|-----------------------------------------------------|---|
| Network license                                     | 4 |
| Activate a Network server license over the internet | 4 |
| Activate a Network client license                   | 5 |
| Activate the Estimate Network license file          | 5 |
| Standalone license                                  |   |
| Activate a Standalone license over the internet     | 6 |
| Activate the Estimate Standalone license file       | 7 |

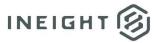

## Activate Estimate

For many reasons, you may need to activate or reactivate your InEight Estimate license. Some of these reasons may include:

- You have renewed your license for another year
- You have purchased additional Estimate modules
- You have been using a Standalone license and you have now switched to a network license
- You recently received your first copy of Estimate and need to activate your license

At any time, Estimate allows you to reactivate your license for the reasons above and any other reasons not mentioned.

#### Network license

#### Activate a Network server license over the internet

**NOTE:** Please ensure that there are no users logged into the InEight Estimate application when you restart the license server service, as this could result in loss of work.

Before you begin the activation of the Estimate license, ensure that you have a network connection. At

the server console that contains the Estimate license server:

- 1. Navigate to the following path: C:\Program Files\InEight\InEight Estimate License Server.
- 2. Scroll down and select the file LicenseServerActivator. The Activate InEight Estimate dialog box will appear.
- 3. At the Let's Activate screen, choose Activate via the Internet.
- 4. Click **Next** to continue.
- 5. At the **Activate via the Internet** screen, enter the 16-digit serial number that was provided to you by InEight Estimate and click **Finish** to continue.

**NOTE:** Your 16-digit serial number should have been saved from the initial activation. In the event that it was not saved or if you are activating a new license, you must manually enter your company's 16-digit serial number for Estimate to complete the process.

- 6. At the **Activation Successful** dialog box, click **OK**. This dialog will also display the date to which this license is valid.
- 7. At the Start Service? dialog box, click Yes to start the InEight Estimate License Server service.
- 8. At the **Success** dialog box, click **OK** to complete and exit out of the **License Server Activator**.

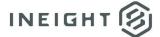

#### **Activate a Network client license**

**NOTE:** Double check the spelling of the IP address or DNS name for the license server. You will need the license server DNS or IP address name for later.

Before you begin the activation of the Estimate license, ensure that you have a network connection. At

the workstation that contains the Estimate network client:

- 1. From the **Backstage View**, select **Settings** from the left navigation pane. The **Settings** dialog box opens.
- 2. At the **Settings** dialog box under the **Network** section of the left navigation pane, select **Licenses**.
- 3. In the lower center portion of the Licenses dialog box, select the Reactivate button.
- 4. On the **Update License?** Dialog box, click **Yes** to continue.
- 5. At the Activate InEight Estimate dialog box under the Locate License section, choose Network License.
- 6. Click **Next** to continue.
- 7. At the Activate with a License Server section, enter the IP address or DNS name of the license server.
- 8. Click Finish.
- 9. At the **Activation Successful** dialog box, click **OK**. This dialog will also display the date to which this license is valid.
- 10. Close and then restart Estimate for your license activation or reactivation to take effect.

#### Activate the Estimate Network license file

**NOTE:** Use this option if your company's server is not connected to the internet. The Estimate license file can be provided to you by InEight support.

At the server console that contains the Estimate license server:

- 1. Navigate to the following path: C:\Program Files\InEight\InEight Estimate License Server.
- 2. Scroll down and select the file LicenseServerActivator. The Activate InEight Estimate dialog box will appear.
- 3. At the Let's Activate screen, choose Import a license file provided by InEight.
- 4. At the **Import a license File** screen, browse to the location of the license file that was provided to you by InEight support.
- 5. Select **Open** to add the location of the license file to the **Import a License File** screen.
- 6. Click **Finish** to continue.
- 7. At the **Activation Successful** dialog box, click **OK**. This dialog will also display the date to which this license is valid.
- 8. At the Start Service? dialog box, click Yes to start the InEight Estimate License Server service.
- 9. At the Success dialog box, click OK to complete and exit out of the License Server Activator.

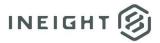

### **Standalone license**

#### Activate a Standalone license over the internet

**NOTE:** The Estimate Standalone license is intended for only one person to use. If you have multiple Standalone licenses to reactivate, each 16-digit serial number would be different per workstation.

At the workstation that contains the Estimate Standalone license:

- 1. From the **Backstage View**, select **Settings** from the left navigation pane. The **Settings** dialog box opens.
- 2. At the **Settings** dialog box under the **Network** section of the left navigation pane, select **Licenses**.
- 3. In the lower center portion of the **Licenses** dialog box, select the **Reactivate** button.
- 4. On the **Update License?** Dialog box, click **Yes** to continue.
- 5. At the Activate InEight Estimate dialog box under the Locate License section, choose Individual License or Trial License.
- 6. Click **Next** to continue.
- 7. At the Let's Activate screen, choose Activate via the Internet.
- 8. Click **Next** to continue.
- 9. At the **Activate via the Internet** screen, enter the 16-digit serial number that was provided to you by InEight Estimate and click **Finish** to continue.

**NOTE:** Your 16-digit serial number should have been saved from the initial activation. In the event that it was not saved or if you are activating a new license, you must manually enter the workstation's 16-digit serial number for Estimate to complete the process.

- 10. At the **Activation Successful** dialog box, click **OK**. This dialog will also display the date to which this license is valid.
- 11. Close and then restart Estimate for your license activation or reactivation to take effect.

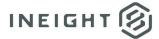

#### Activate the Estimate Standalone license file

**NOTE:** Use this option if the workstation is not connected to the internet. The Estimate license file can be provided to you by InEight support.

At the workstation that contains the Estimate Standalone license:

- 1. From the **Backstage View**, select **Settings** from the left navigation pane. The **Settings** dialog box opens.
- 2. At the **Settings** dialog box under the **Network** section of the left navigation pane, select **Licenses**.
- 3. In the lower center portion of the **Licenses** dialog box, select the **Reactivate** button.
- 4. On the **Update License?** Dialog box, click **Yes** to continue.
- 5. At the Activate InEight Estimate dialog box under the Locate License section, choose Individual License or Trial License.
- 6. Click **Next** to continue.
- 7. At the Let's Activate screen, choose Import a license file provided by InEight.
- 8. At the **Import a license File** screen, browse to the location of the license file that was provided to you by InEight support.
- 9. Select **Open** to add the location of the license file to the **Import a License File** screen.
- 10. Click Finish to continue.
- 11. At the **Activation Successful** dialog box, click **OK**. This dialog will also display the date to which this license is valid.

**NOTE:** If you run into any errors while reactivating your Estimate license, please <u>contact support</u>. **Email**: support@ineight.com